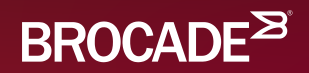

### Ethernet Fabrics Lab

**Rob Montgomery**  LAN/IP Systems Engineer New England

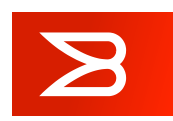

### Legal Disclaimer

- All or some of the products detailed in this presentation may still be under development and certain specifications, including but not limited to, release dates, prices, and product features, may change. The products may not function as intended and a production version of the products may never be released. Even if a production version is released, it may be materially different from the prerelease version discussed in this presentation.
- NOTHING IN THIS PRESENTATION SHALL BE DEEMED TO CREATE A WARRANTY OF ANY KIND, EITHER EXPRESS OR IMPLIED, STATUTORY OR OTHERWISE, INCLUDING BUT NOT LIMITED TO, ANY IMPLIED WARRANTIES OF MERCHANTABILITY, FITNESS FOR A PARTICULAR PURPOSE, OR NONINFRINGEMENT OF THIRD-PARTY RIGHTS WITH RESPECT TO ANY PRODUCTS AND SERVICES REFERENCED HEREIN.
- Brocade, the B-wing symbol, BigIron, DCX, Fabric OS, FastIron, IronView, NetIron, SAN Health, ServerIron, and TurboIron are registered trademarks, and Brocade Assurance, DCFM, Extraordinary Networks, and Brocade NET Health are trademarks of Brocade Communications Systems, Inc., in the United States and/or in other countries. Other brands, products, or service names mentioned are or may be trademarks or service marks of their respective owners.

© 2014 Brocade Communications Systems, Inc. CONFIDENTIAL

 $\mathbf{z}$ 

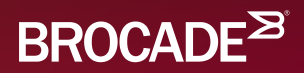

### Lab Overview

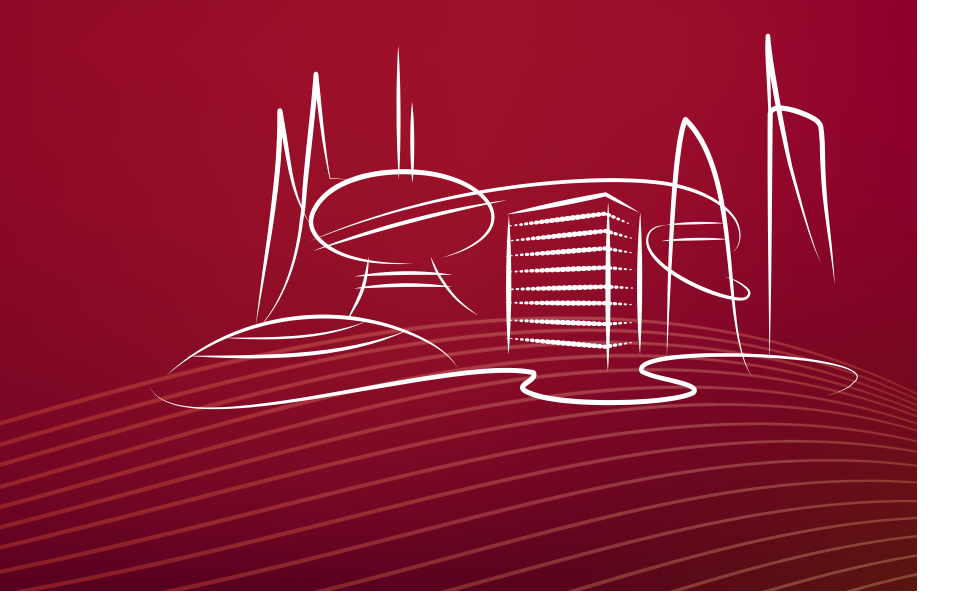

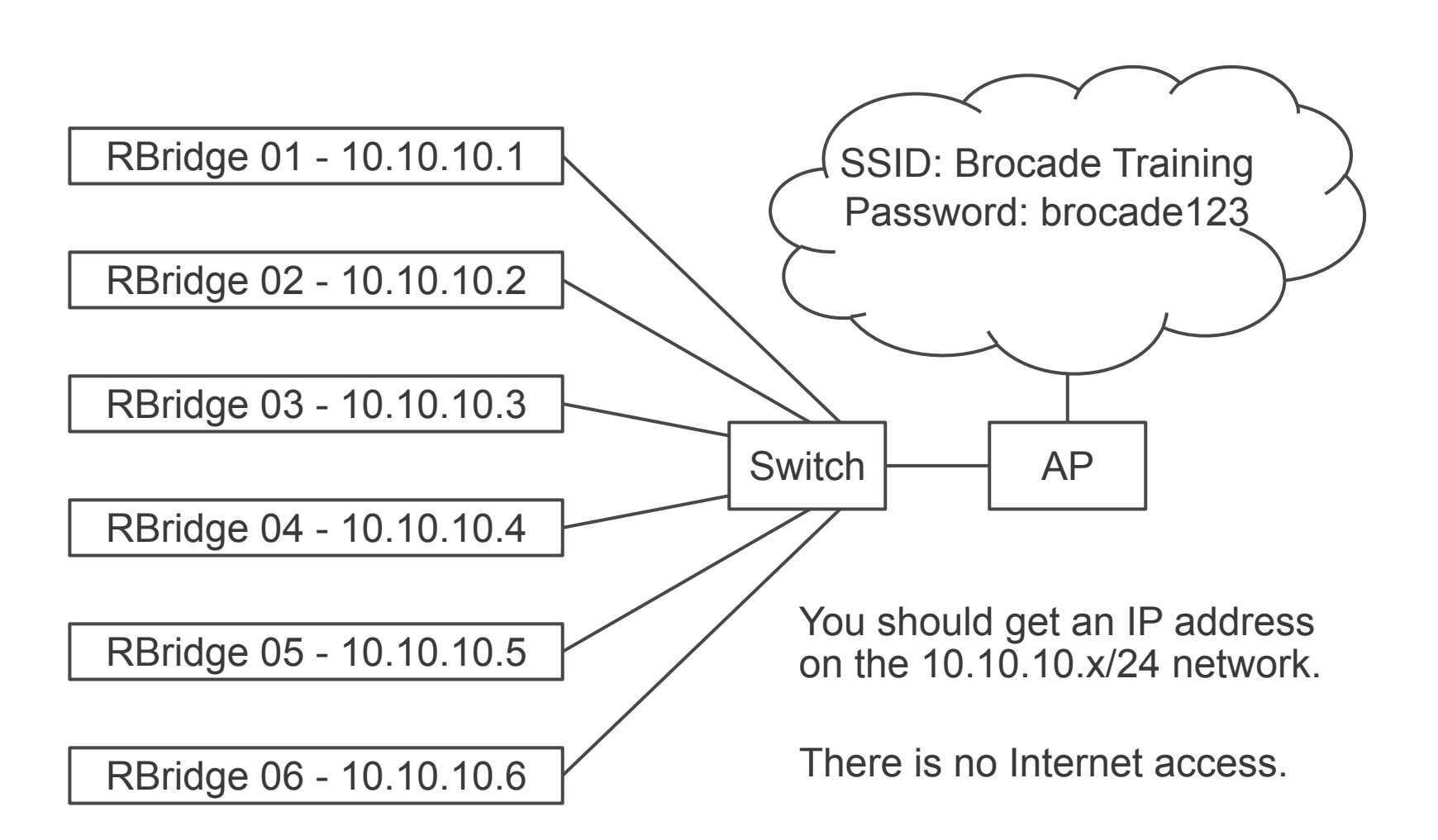

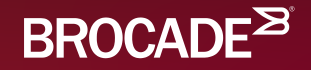

## Basic VCS Configuration

Roberts-MacBook-Pro:~ rjmontgom\$ **ssh admin@10.10.10.3**

The authenticity of host '10.10.10.3 (10.10.10.3)' can't be established. ECDSA key fingerprint is SHA256:zOlQZ7qvfhm80WEpkm1yPL4LOtjPogt+JBvDa8NsRGM. Are you sure you want to continue connecting (yes/no)? **yes**

Warning: Permanently added '10.10.10.3' (ECDSA) to the list of known hosts. admin@10.10.10.3's password: **password**

SECURITY WARNING: The default password for at least one default account (root, admin and user) has not been changed.

Welcome to the Brocade Network Operating System Software admin connected from 10.10.10.21 using ssh on sw0

sw0# **vcs vcsid 12 rbridge-id 1 logical-chassis enable**

This operation will perform a VCS cluster mode transition for this local node with new parameter settings. This will change the configuration to default and reboot the switch. Do you want to continue? [y/n]:**y**

While your RBridge reboots, connect it to the other RBridge in your fabric.

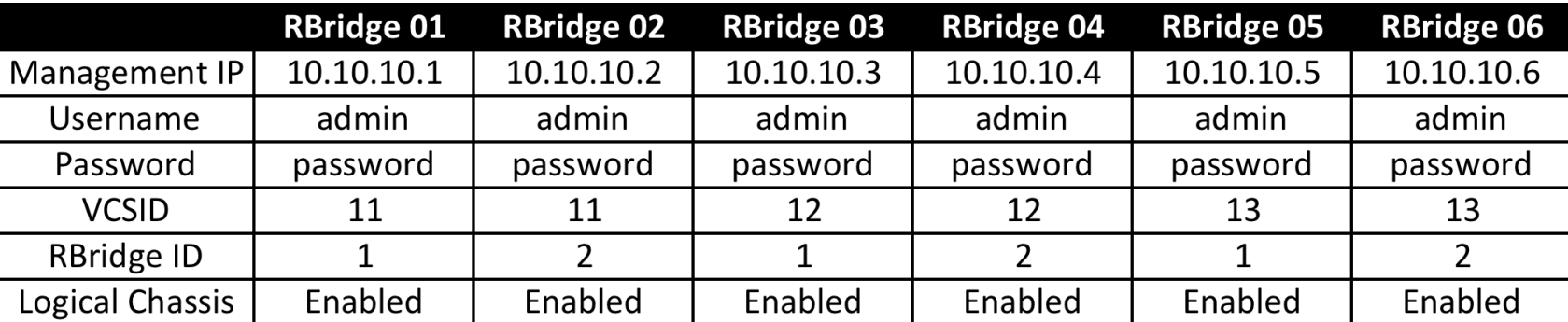

vcs vcsid <value> rbridge-id <value> logical-chassis enable

Configure your switch to join your fabric. It will then start to reload.

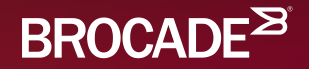

## Monitoring the VCS Fabric

#### sw0# **show fabric all**

VCS Id: 11 Config Mode: Distributed

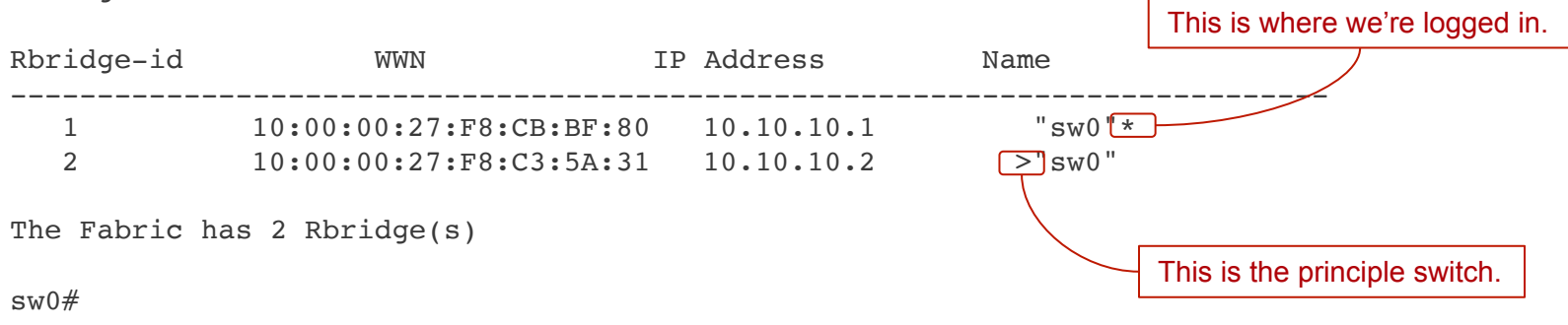

#### sw0# **show fabric isl all**

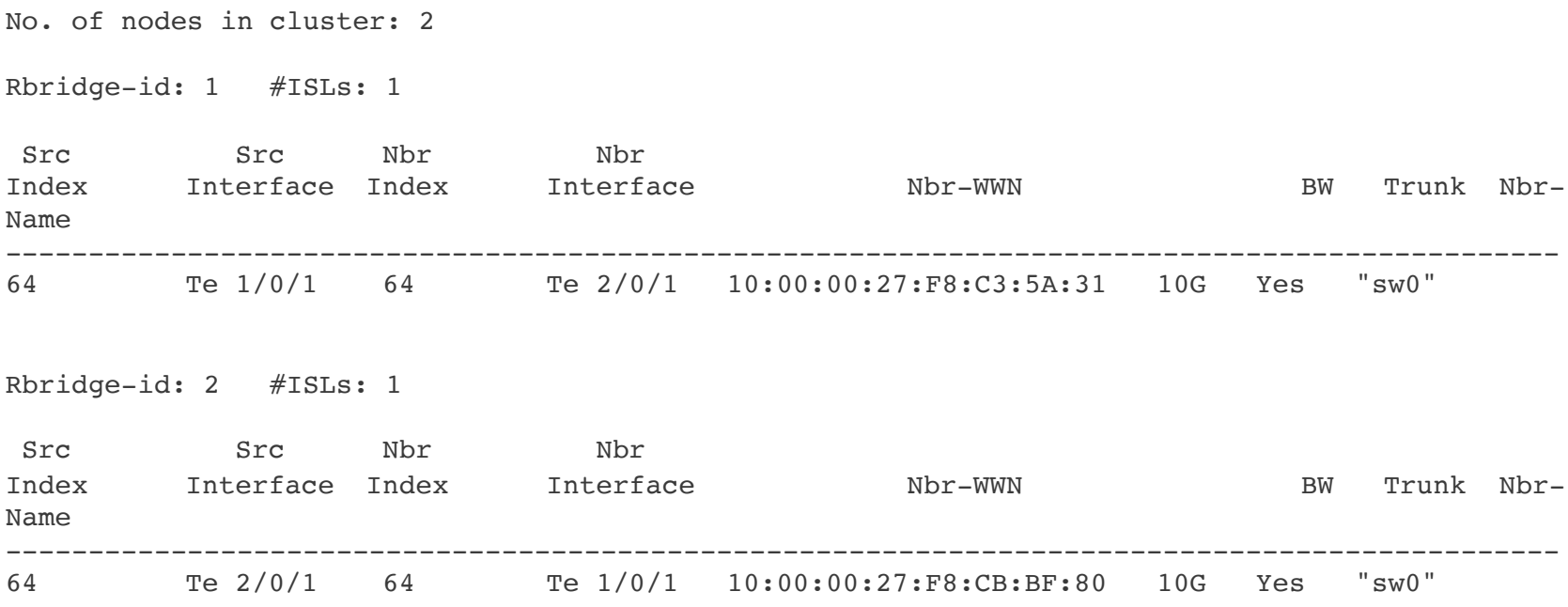

sw0#

© 2015 BROCADE COMMUNICATIONS SYSTEMS, INC. INTERNAL USE ONLY

#### sw0# **show fabric islports rbridge-id 1**

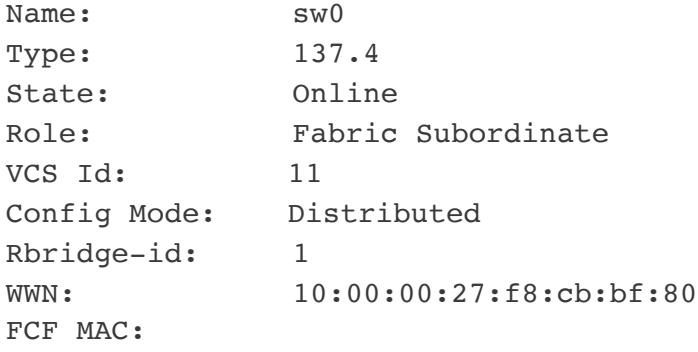

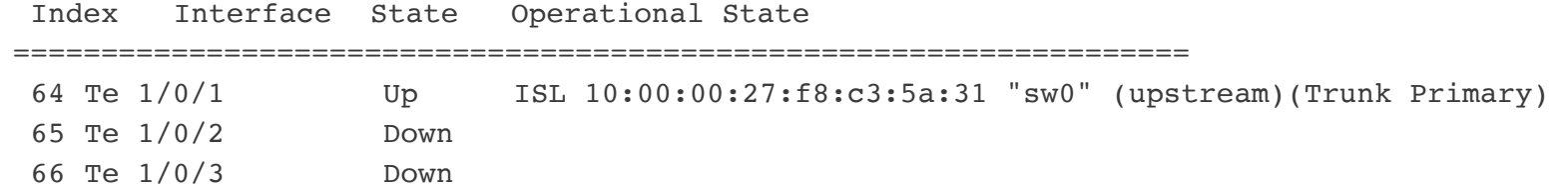

**\*\*SNIP\*\***

© 2015 BROCADE COMMUNICATIONS SYSTEMS, INC. INTERNAL USE ONLY

 $\mathbf{z}$ 

#### sw0# **show fabric islports rbridge-id 2**

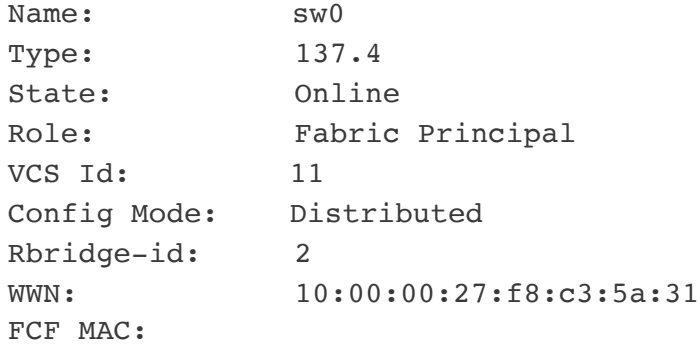

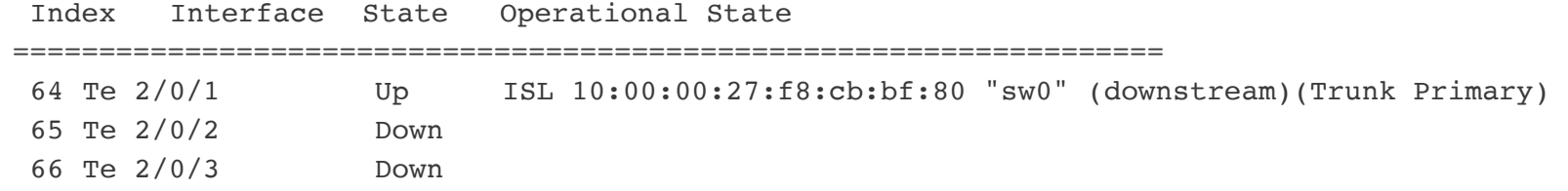

**\*\*SNIP\*\***

© 2015 BROCADE COMMUNICATIONS SYSTEMS, INC. INTERNAL USE ONLY

 $\mathbf{z}$ 

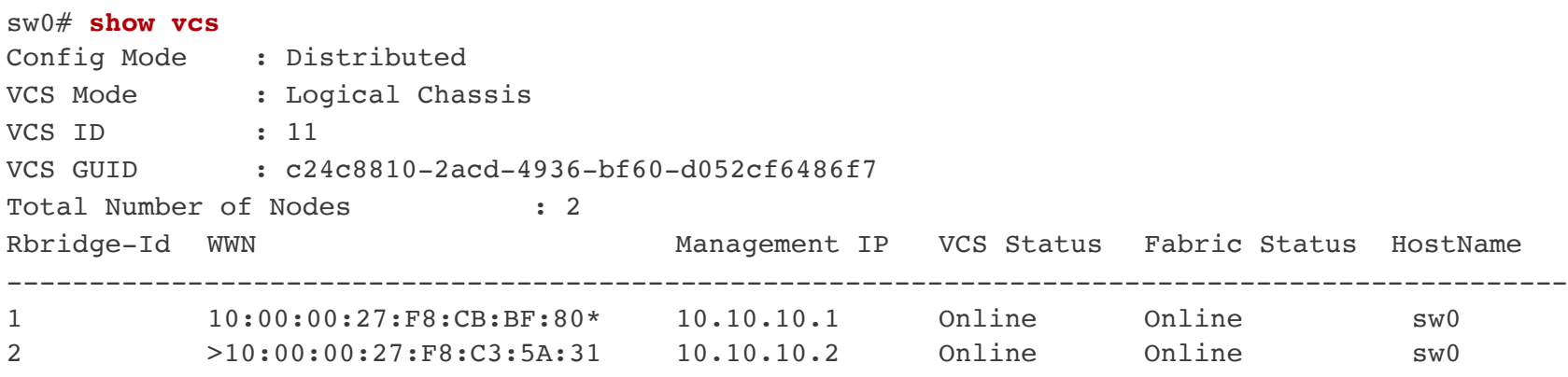

sw0#

#### sw0# **show vcs detail**

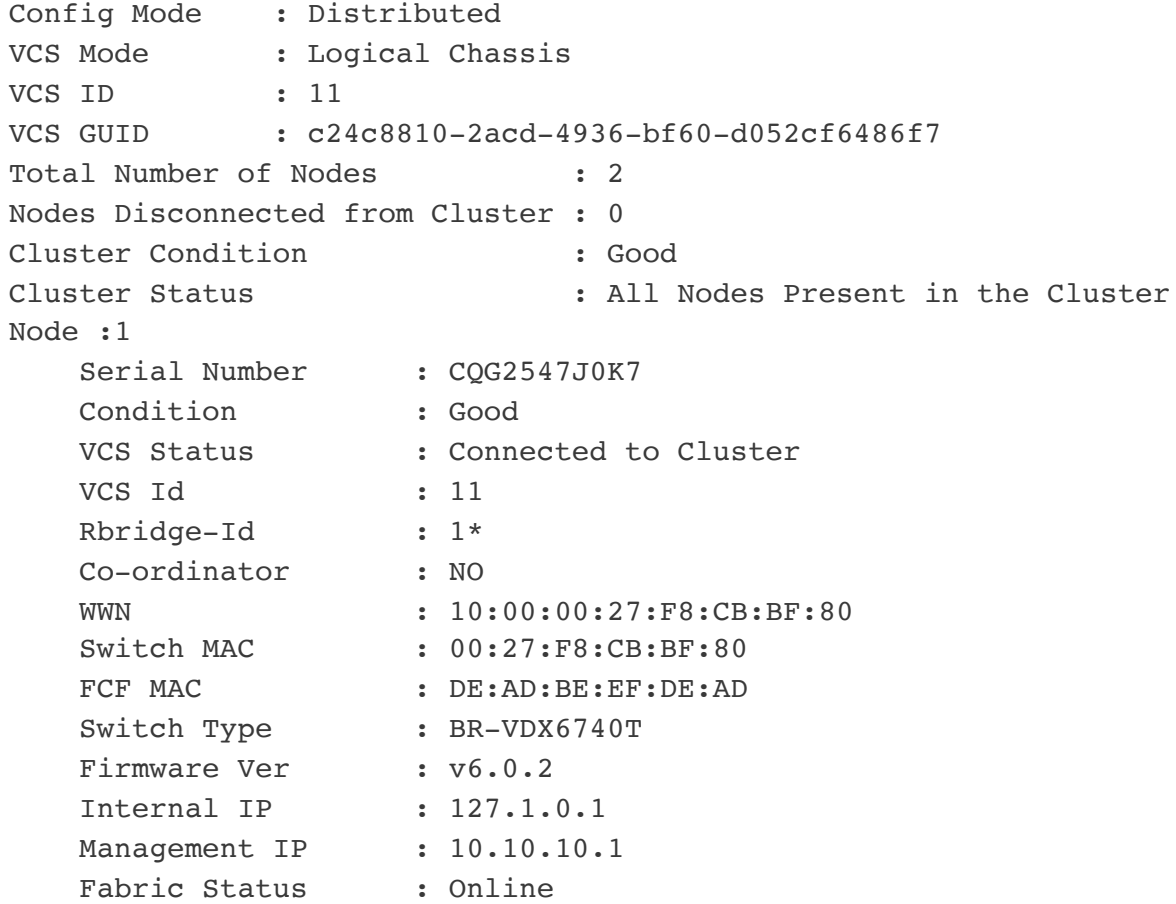

```
sw0# configure terminal 
Entering configuration mode terminal
sw0(config)# rbridge-id 1
sw0(config-rbridge-id-1)# logical-chassis principal-priority 10
sw0(config-rbridge-id-1)# end
sw0# logical-chassis principal switchover 
This operation will trigger logical-chassis principal switchover. Do you want to continue? 
[y/n]:y
Successfully triggered logical-chassis principal switchover.
sw0# show fab all
```
VCS Id: 11 Config Mode: Distributed

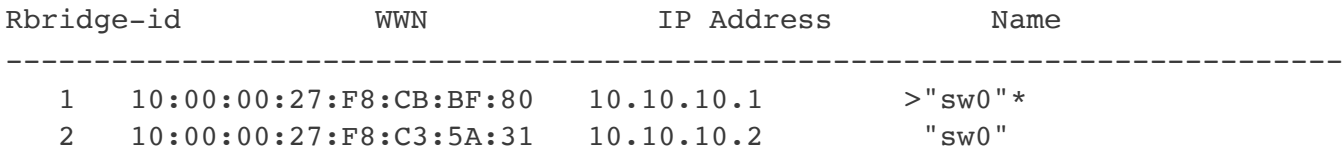

The Fabric has 2 Rbridge(s)

sw0#

© 2015 BROCADE COMMUNICATIONS SYSTEMS, INC. INTERNAL USE ONLY

#### sw0# **show fabric route multicast all**

No. of nodes in cluster: 2

Root of the Multicast-Tree ========================== Rbridge-id: 1 Mcast Priority: 1 Enet IP Addr: 10.10.10.1 WWN: 10:00:00:27:f8:cb:bf:80 Name: sw0

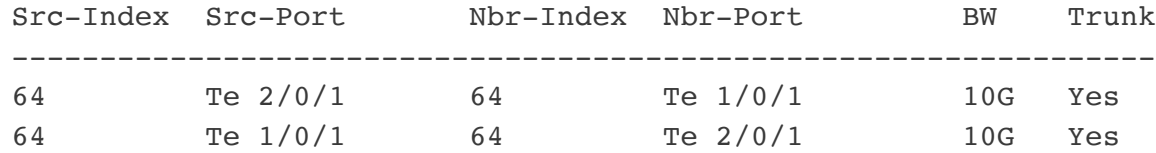

sw0#

sw0# **configure terminal**  Entering configuration mode terminal sw0(config)# **fabric route mcast rbridge-id 2 priority 10** sw0(config-rbridge-id-2)# **end** sw0# **show fabric route multicast all**

No. of nodes in cluster: 2

Root of the Multicast-Tree ========================== Rbridge-id: 2 Mcast Priority: 10 Enet IP Addr: 10.10.10.2 WWN: 10:00:00:27:f8:c3:5a:31 Name: sw0

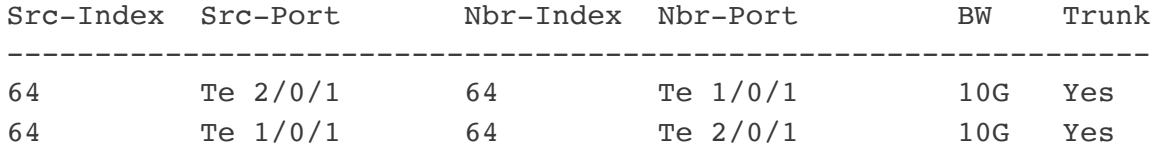

sw0#

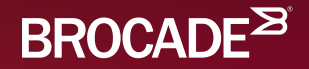

## Basic Configurations

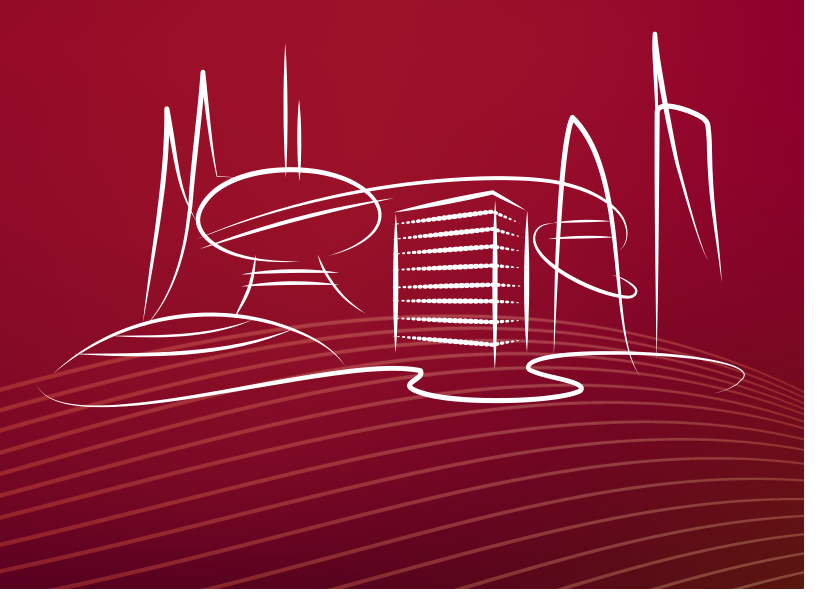

sw0# **configure terminal**  Entering configuration mode terminal sw0(config)# **switch-attributes 1** sw0(config-switch-attributes-1)# **host-name RBridge01** RBridge01(config-switch-attributes-1)# **chassis-name RBridge01** RBridge01(config-switch-attributes-1)# **exit** RBridge01(config)# **switch-attributes 2** RBridge01(config-switch-attributes-2)# **host-name RBridge02**  RBridge01(config-switch-attributes-2)# **chassis-name RBridge02** RBridge01(config-switch-attributes-2)# **end** RBridge01# **show fabric all**

VCS Id: 11 Config Mode: Distributed

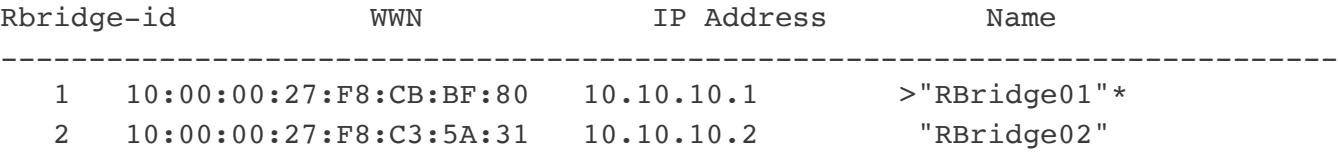

The Fabric has 2 Rbridge(s)

RBridge01#

© 2015 BROCADE COMMUNICATIONS SYSTEMS, INC. INTERNAL USE ONLY

RBridge01# **configure terminal**  Entering configuration mode terminal RBridge01(config)# **vcs virtual ip address 10.10.10.11/24**  RBridge01(config)# **exit** RBridge01# **exit** Connection to 10.10.10.1 closed. Roberts-MacBook-Pro:~ rjmontgom\$ **ssh admin@10.10.10.11** The authenticity of host '10.10.10.11 (10.10.10.11)' can't be established. ECDSA key fingerprint is SHA256:WtrZadKKPZX/ngYEow8R2xoJnlVAGCLO3cC7EK1LPP4. Are you sure you want to continue connecting (yes/no)? **yes** Warning: Permanently added '10.10.10.11' (ECDSA) to the list of known hosts. admin@10.10.10.11's password: **password**

SECURITY WARNING: The default password for at least one default account (root, admin and user) has not been changed.

Welcome to the Brocade Network Operating System Software admin connected from 10.10.10.21 using ssh on RBridge01 RBridge01#

#### Test this command, switch the principal switch, and then try it again.

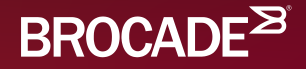

### Configuring the Management **Interface**

RBridge03# **configure terminal** Entering configuration mode terminal RBridge03(config)# **interface mannagement 1/0** RBridge03(config-Management-1/0)# **ip address 10.10.10.3/24** RBridge03(config-Management-1/0)# **end** RBridge03#

#### or

RBridge03# **configure terminal** Entering configuration mode terminal RBridge03(config)# **interface mannagement 1/0** RBridge03(config-Management-1/0)# **ip address dhcp** RBridge03(config-Management-1/0)# **end** RBridge03#

RBridge03# **ping 10.10.10.2** Type Control-c to abort PING 10.10.10.2 (10.10.10.2): 56 data bytes ping: sendto: Network is unreachable ping: sendto: Network is unreachable  $^{\circ}$ C--- 10.10.10.2 ping statistics ---2 packets transmitted, 0 packets received, 100% packet loss

#### RBridge03# **show vrf** Total number of VRFs configured: 2 VrfName VrfId V4-Ucast V6-Ucast default-vrf 1 Enabled Enabled mgmt-vrf 0 Enabled Enabled

#### RBridge03# **ping 10.10.10.2 vrf mgmt-vrf**

Type Control-c to abort PING 10.10.10.2 (10.10.10.2): 56 data bytes 64 bytes from 10.10.10.2: icmp\_seq=0 ttl=64 time=1.513 ms 64 bytes from  $10.10.10.2$ : icmp seq=1 ttl=64 time=0.519 ms  $^{\circ}$ C--- 10.10.10.2 ping statistics ---2 packets transmitted, 2 packets received, 0% packet loss round-trip  $min/avg/max/stddev = 0.372/0.801/1.513/0.507$  ms RBridge03#

Verify that you can PING the management interfaces of the other switches.

- From your laptop.
- From your switch.

Explore the following commands:

- show vrf
- show vrf detail
- show ip route vrf mgmt-vrf

© 2015 BROCADE COMMUNICATIONS SYSTEMS, INC. INTERNAL USE ONLY

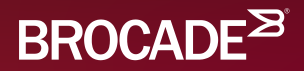

### Brocade Trunks

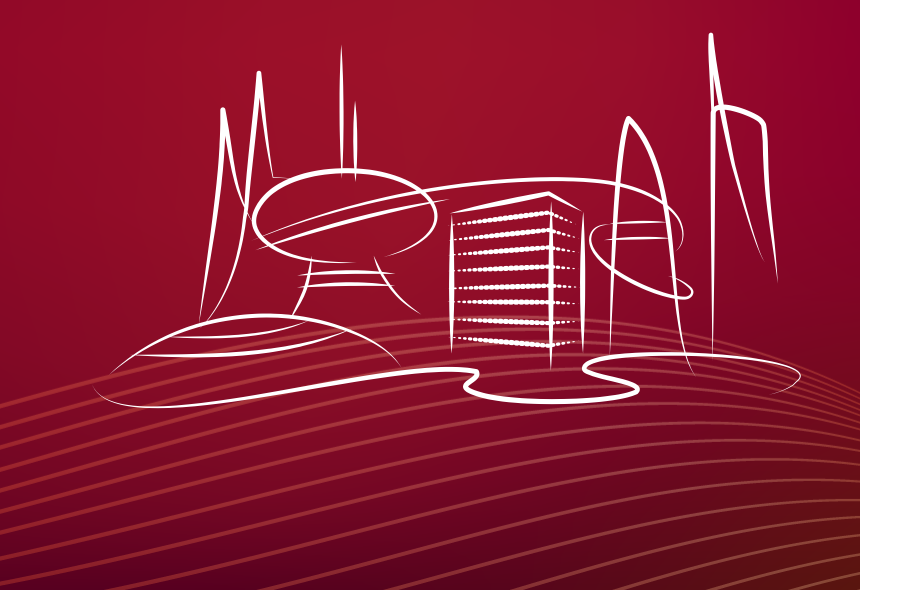

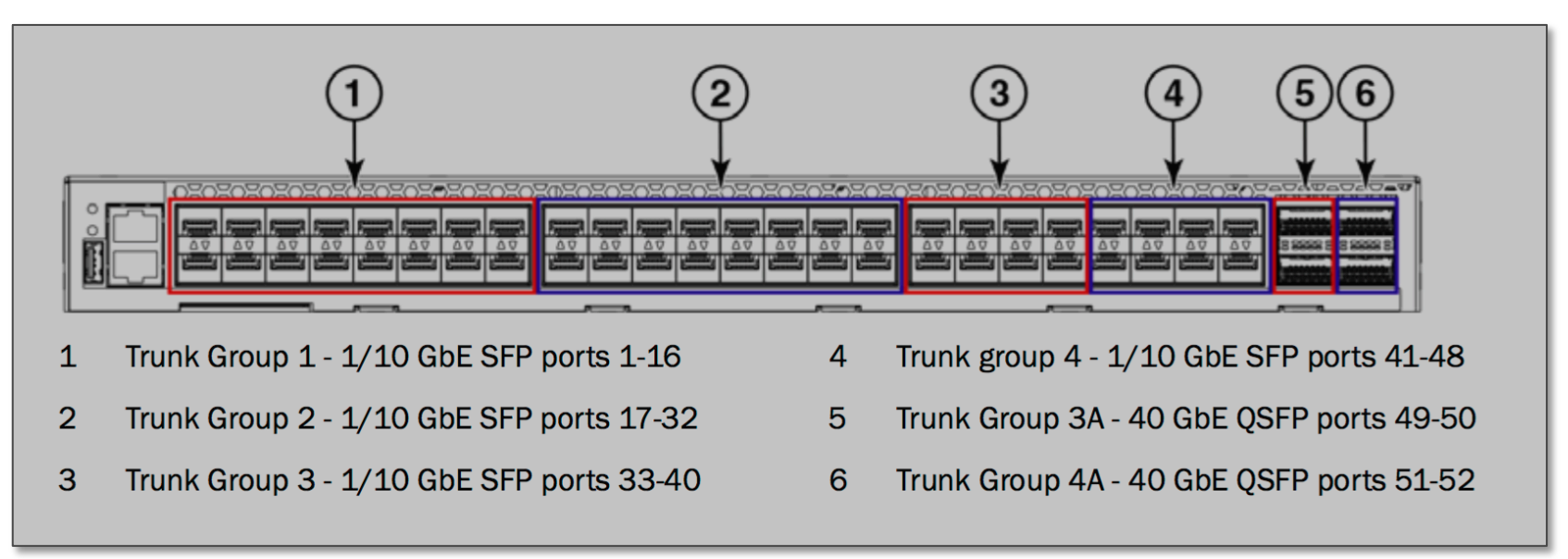

- Connect two ports in the same port group on your switch to two ports in the same port group on your partners switch.
- Use the "show fabric isl" command the view the results.
- Move one of the connections to another port group.
- Use the "show fabric isl" command to view the changes.

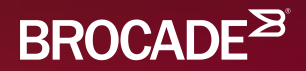

# Creating a VLAN

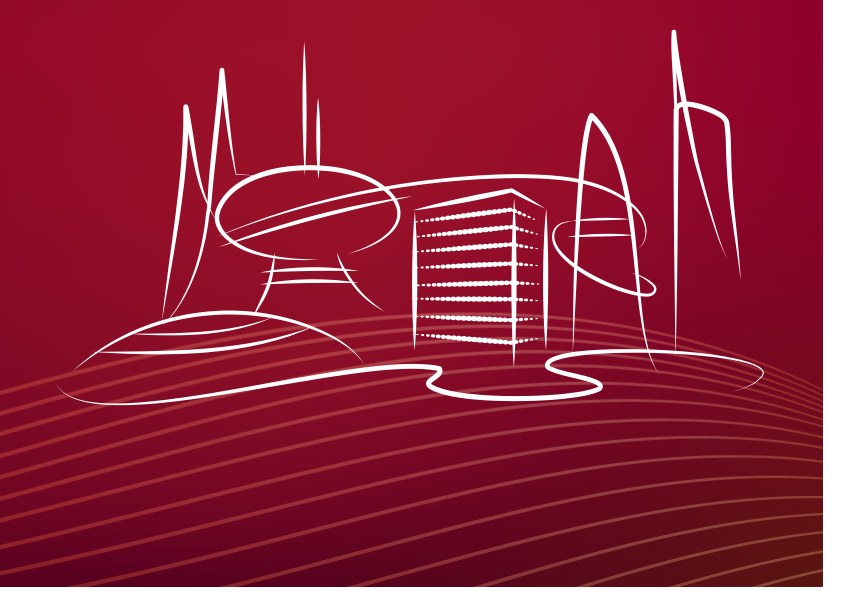

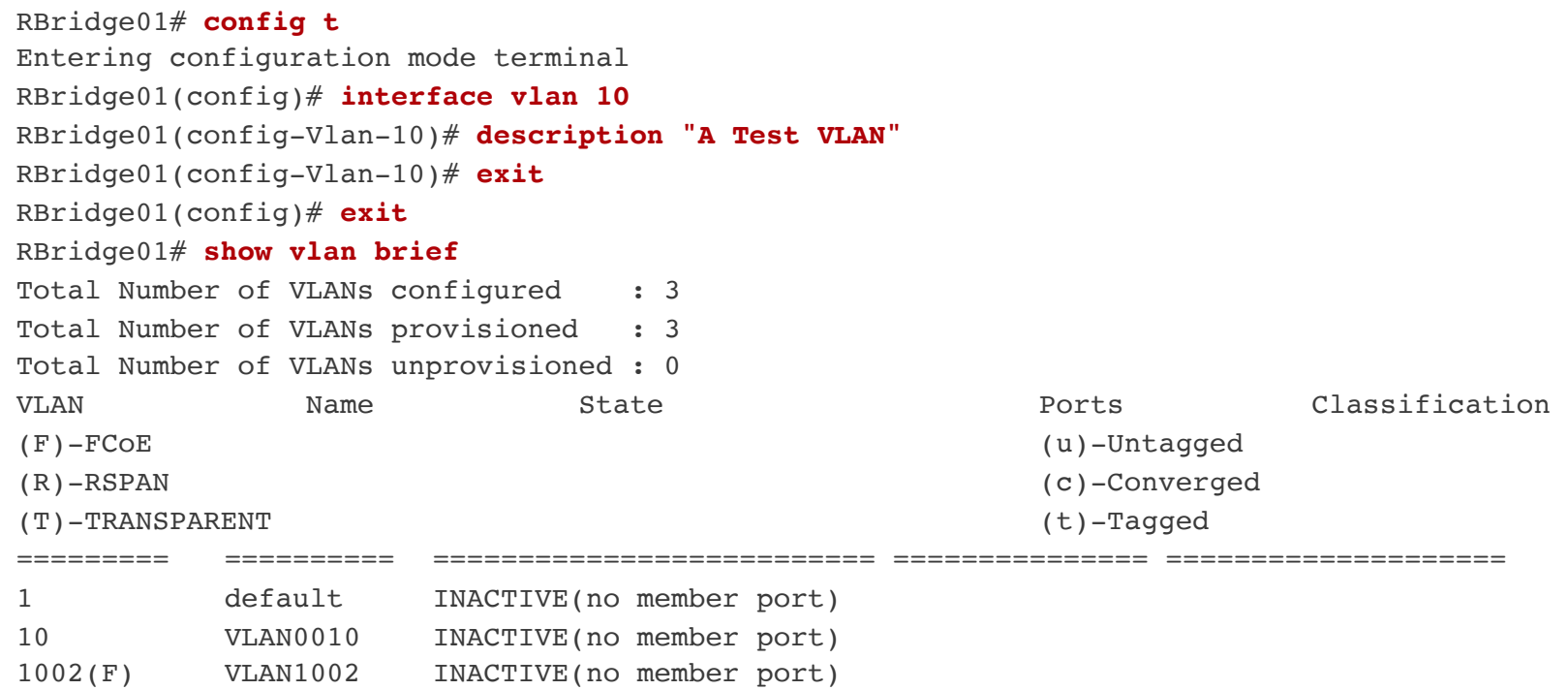

RBridge01#

© 2015 BROCADE COMMUNICATIONS SYSTEMS, INC. INTERNAL USE ONLY

 $\mathbf{S}$ 

RBridge03# **configure terminal**  Entering configuration mode terminal RBridge03(config)# **interface TenGigabitEthernet 1/0/10** RBridge03(conf-if-te-1/0/10)# **switchport** RBridge03(conf-if-te-1/0/10)# **switchport mode trunk** RBridge03(conf-if-te-1/0/10)# **switchport trunk allow vlan ?**  Possible completions: add Allow these VLANs to Xmit/Rx through the Layer2 interface all Allow all Dot1Q VLANs to Xmit/Rx through the Layer2 interface except Allow all VLANs except this vlan range to Xmit/Rx through the Layer2 interface none Allow no Dot1Q VLANs to Xmit/Rx through the Layer2 interface remove Remove a VLAN range that Xmit/Rx through the Layer2 interface RBridge03(conf-if-te-1/0/10)# **switchport trunk allow vlan all** RBridge03(conf-if-te-1/0/10)# **end** RBridge03#

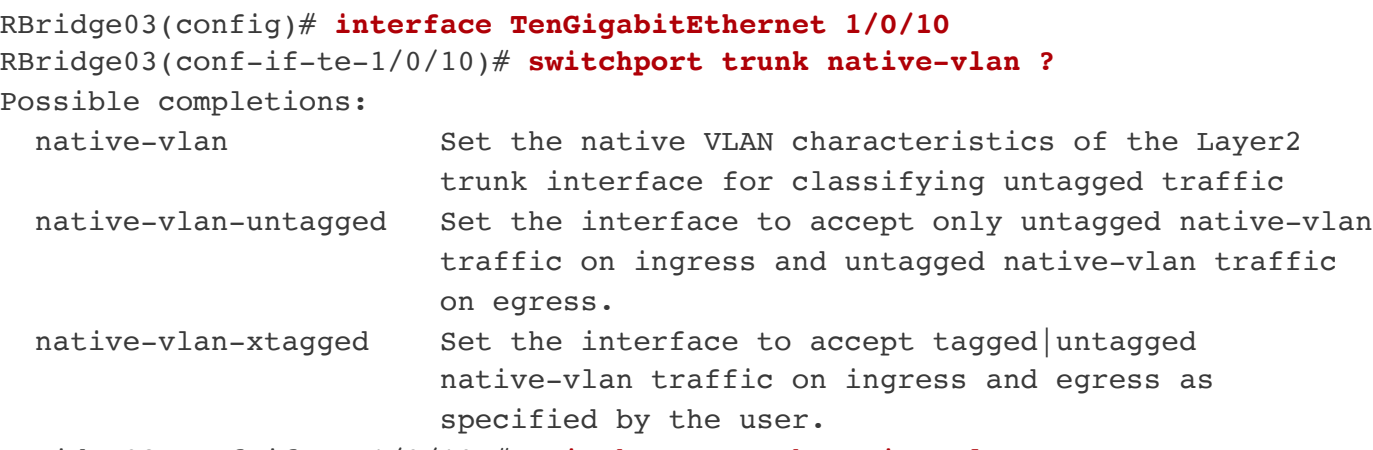

RBridge03(conf-if-te-1/0/10)# **switchport trunk native-vlan \_**

© 2015 BROCADE COMMUNICATIONS SYSTEMS, INC. INTERNAL USE ONLY

RBridge03# **configure terminal** Entering configuration mode terminal RBridge03(config)# **interface TenGigabitEthernet 1/0/11** RBridge03(conf-if-te-1/0/11)# **switchport** RBridge03(conf-if-te-1/0/11)# **switchport mode access** RBridge03(conf-if-te-1/0/11)# **switchport access vlan 10** RBridge03(conf-if-te-1/0/11)# **end** RBridge03#

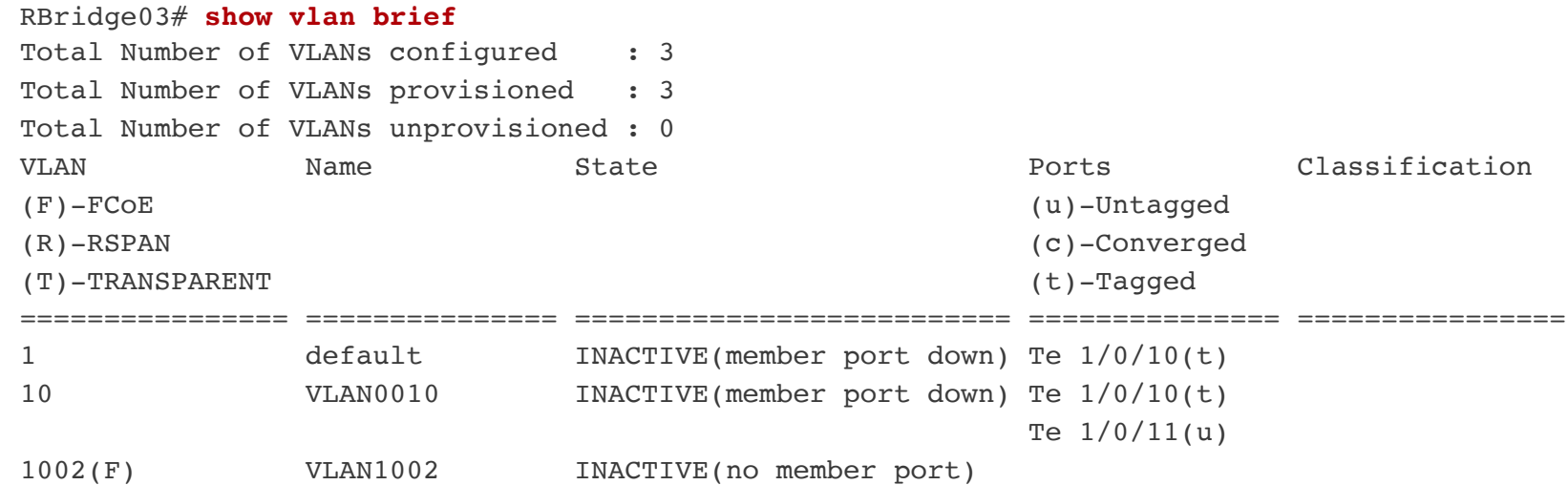

RBridge03#

© 2015 BROCADE COMMUNICATIONS SYSTEMS, INC. INTERNAL USE ONLY

 $\mathbf{S}$ 

#### RBridge03# **show run | begin fcoe** fcoe fabric-map default **vlan 1002** san-mode local priority 3 virtual-fabric 128 fcmap 0E:FC:00 advertisement interval 8000 keep-alive timeout !

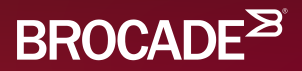

## Split Brain

RBridge03# **show fabric all**  VCS Id: 12 Config Mode: Distributed Rbridge-id WWN IP Address Name ---------------------------------------------------------------------------- 1 10:00:00:27:F8:C2:3E:BC 10.10.10.3 >"RBridge03"\* The Fabric has 1 Rbridge(s) RBridge03#

Split Brain occurs when switches within a fabric become isolated. Merging two sub-fabrics into a single fabric is difficult as there is no way to determine who has a "more correct" configuration. The result is one or more missing Rbridges.

© 2015 BROCADE COMMUNICATIONS SYSTEMS, INC. INTERNAL USE ONLY

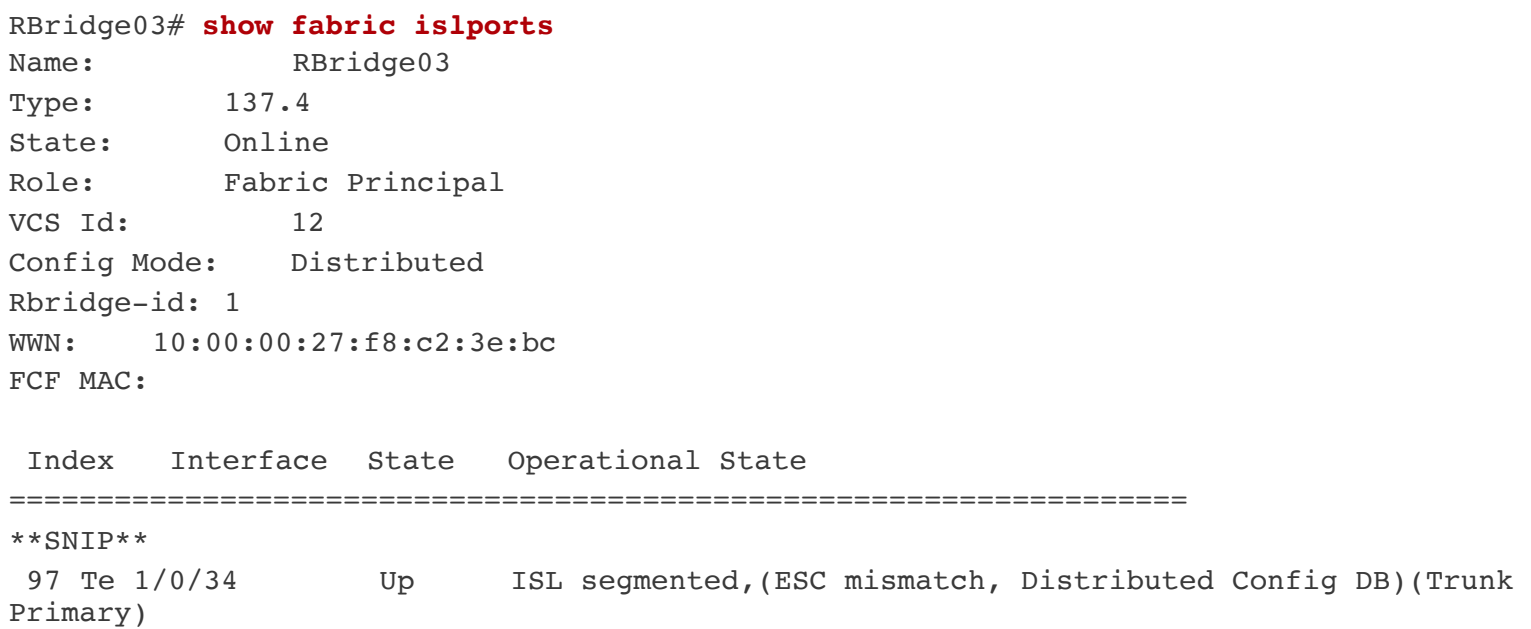

RBridge03#

\*\*SNIP\*\*

Another clue supporting the "split brain" hypothesis is an ISL that is segmented.

RBridge04# **copy default-config startup-config**  This operation will reboot all switches in the cluster. Do you want to continue? [y/n]:**y**

 copy default-config to startup-config is being processed... All nodes will reboot and form the cluster newly.

Simply clear the configuration on the "missing switches". They will reboot and then join the fabric.

© 2015 BROCADE COMMUNICATIONS SYSTEMS, INC. INTERNAL USE ONLY

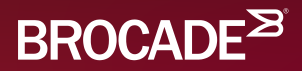

### **Virtual LAGs**

RBridge01# **configure tterminal** Entering configuration mode terminal RBridge01(config)# **interface Port-channel 1** RBridge01(config-Port-channel-1)# **switchport** RBridge01(config-Port-channel-1)# **switchport mode access** RBridge01(config-Port-channel-1)# **switchport access vlan 10** RBridge01(config-Port-channel-1)# **mtu 9216** RBridge01(config-Port-channel-1)# **speed 10000** RBridge01(config-Port-channel-1)# **vlag ignore-split**  RBridge01(config-Port-channel-1)# **no shutdown** RBridge01(config-Port-channel-1)# **exit** RBridge01(config)# **int ten 1/0/48** RBridge01(conf-if-te-1/0/48)# **channel-group 1 mode active type standard** RBridge01(conf-if-te-1/0/48)# **int ten 2/0/48**  RBridge01(conf-if-te-2/0/48)# **channel-group 1 mode active type standard** RBridge01(conf-if-te-2/0/48)# **end** RBridge01#

```
Monitoring a VLAG
Monitoring a VLAG
```

```
RBridge01# show port-channel 
 LACP Aggregator: Po 1
Aggregator type: Standard
 Member ports:
   Te 1/0/48 *
   Te 2/0/48 
RBridge01# show port-channel summary
Flags: D - Down P - Up in port-channel (members)
```
 U - Up (port-channel) \* - Primary link in port-channel S - Switched M - Not in use. Min-links not met ===== =============== ========== =============== Group Port-channel Protocol Member ports ===== =============== ========== =============== 1 Po 1 (SU) vLAG Te  $1/0/48*$  (P) Te 2/0/48 (P)

RBridge01#

RBridge01# **show port-channel detail** LACP Aggregator: Po 1 (vLAG) Aggregator type: Standard Ignore-split is enabled Member rbridges: rbridge-id: 1 (1) rbridge-id: 2 (1) Actor System ID - 0x8000,01-e0-52-00-00-0b Admin Key: 0001 - Oper Key 0001 Receive link count: 2 - Transmit link count: 2 Individual: 0 - Ready: 1 Partner System ID - 0x8000,01-e0-52-00-00-0c Partner Oper Key 0001 Member ports on rbridge-id 1: Link: Te 1/0/48 (0x10C060000) sync: 1 \*

 Member ports on rbridge-id 2: Link: Te 2/0/48 (0x20C060000) sync: 1

RBridge01#

© 2015 BROCADE COMMUNICATIONS SYSTEMS, INC. INTERNAL USE ONLY

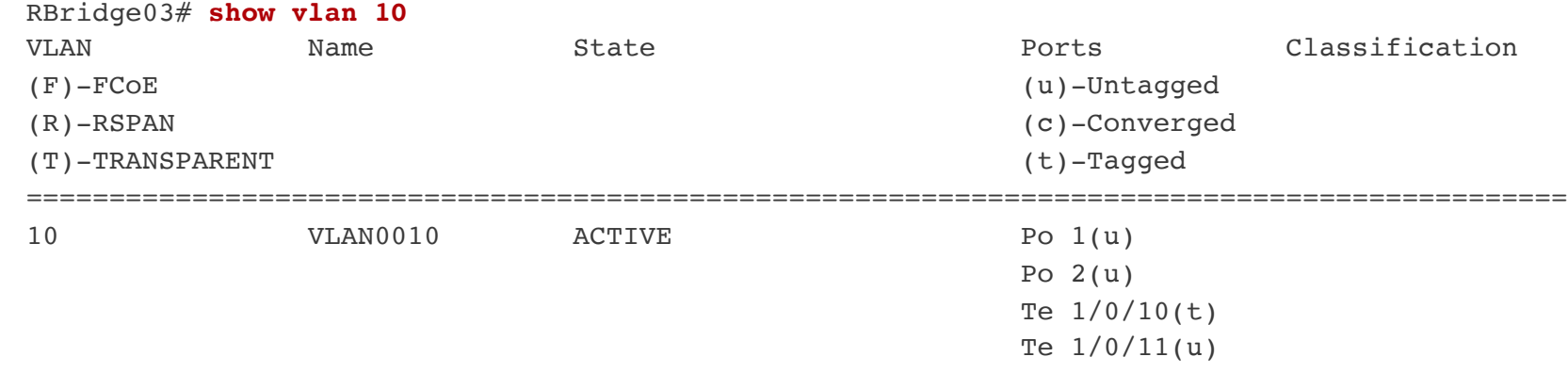

RBridge03#

© 2015 BROCADE COMMUNICATIONS SYSTEMS, INC. INTERNAL USE ONLY

 $\mathbf{S}$ 

```
RBridge01# show interface port-channel 1
Port-channel 1 is up, line protocol is up
Hardware is AGGREGATE, address is 0027.f8cb.bfc9
     Current address is 0027.f8cb.bfc9
Interface index (ifindex) is 671088641
Minimum number of links to bring Port-channel up is 1
MTU 9216 bytes
LineSpeed Actual : 20000 Mbit
Allowed Member Speed : 10000 Mbit
Priority Tag disable
Last clearing of show interface counters: 00:16:05
Queueing strategy: fifo
Receive Statistics:
     88 packets, 11555 bytes
     Unicasts: 0, Multicasts: 88, Broadcasts: 0
     64-byte pkts: 0, Over 64-byte pkts: 4, Over 127-byte pkts: 84
     Over 255-byte pkts: 0, Over 511-byte pkts: 0, Over 1023-byte pkts: 0
     Over 1518-byte pkts(Jumbo): 0
     Runts: 0, Jabbers: 0, CRC: 0, Overruns: 0
     Errors: 0, Discards: 0
Transmit Statistics:
     88 packets, 11567 bytes
     Unicasts: 0, Multicasts: 88, Broadcasts: 0
     Underruns: 0
```
--more--

Configure VLAGs according to the drawing on this slide.

- Fabric 11 to Fabric 12
- Fabric 12 to Fabric 13

Verify that the VLAG is working.

Explore the following commands:

- show port-channel
- show port-channel detail
- show port-channel summary
- show port-channel load-balance
- show mac-address-table

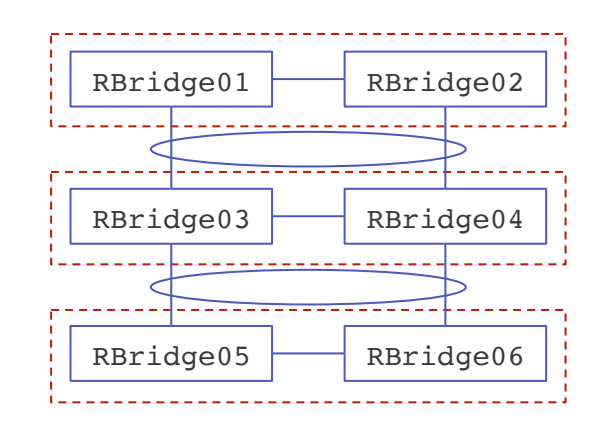

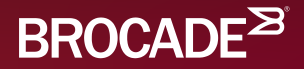

## Basic Routing

RBridge01# **configure terminal** Entering configuration mode terminal RBridge01(config)# **rbridge-id 1** RBridge01(config-rbridge-id-1)# **interface ve 10** RBridge01(config-rbridge-Ve-10)# **ip address 192.168.10.1/24** RBridge01(config-rbridge-Ve-10)# **no shutdown** RBridge01(config-rbridge-Ve-10)# **exit** RBridge01(config-rbridge-id-1)# **exit** RBridge01(config)# **rbridge-id 2** RBridge01(config-rbridge-id-2)# **interface ve 10** RBridge01(config-rbridge-Ve-10)# **ip address 192.168.10.2/24** RBridge01(config-rbridge-Ve-10)# **no shutdown** RBridge01(config-rbridge-Ve-10)# **end** RBridge01# **ping 192.168.10.2** Type Control-c to abort PING 192.168.10.2 (192.168.10.2): 56 data bytes 64 bytes from 192.168.10.2: icmp\_seq=0 ttl=64 time=8.443 ms 64 bytes from 192.168.10.2: icmp\_seq=1 ttl=64 time=3.187 ms **^C**--- 192.168.10.2 ping statistics --- 2 packets transmitted, 2 packets received, 0% packet loss round-trip  $min/avg/max/stddev = 3.187/5.815/8.443/2.628$  ms

RBridge01#

© 2015 BROCADE COMMUNICATIONS SYSTEMS, INC. INTERNAL USE ONLY

RBridge01# **configure terminal** Entering configuration mode terminal RBridge01(config)# **rbridge-id 1** RBridge01(config-rbridge-id-1)# **ip route 0.0.0.0/0 192.168.10.254** RBridge01(config-rbridge-id-1)# **top** RBridge01(config)# **rbridge-id 2** RBridge01(config-rbridge-id-2)# **ip route 0.0.0.0/0 192.168.10.254** RBridge01(config-rbridge-id-2)# **top** RBridge01(config)# **end** RBridge01# **show ip route** Total number of IP routes: 3 Type Codes - B:BGP D:Connected O:OSPF S:Static +:Leaked route; Cost - Dist/Metric BGP Codes - i:iBGP e:eBGP OSPF Codes - i:Inter Area 1:External Type 1 2:External Type 2 s:Sham Link Destination Gateway Port Cost Type Uptime 0.0.0.0/0 192.168.10.254 Ve 10 1/1 S 0m16s 192.168.10.0/24 DIRECT Ve 10 0/0 D 9m24s 192.168.10.1/32 DIRECT Ve 10 0/0 D 9m24s

RBridge01#

 $\mathbf{S}$ 

- Configure your system according to the table below.
- Verify that you can PING all of the other switches (using the 192.168.10.x address).

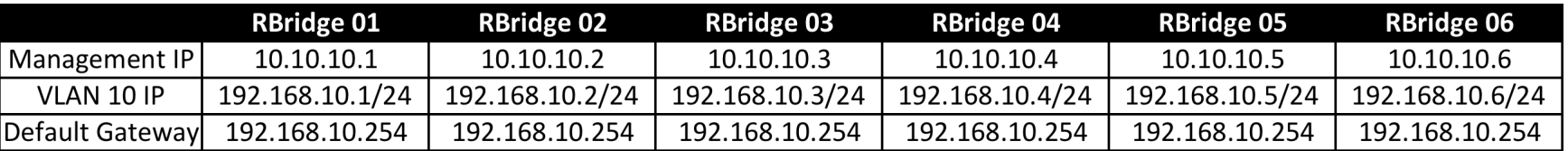

© 2015 BROCADE COMMUNICATIONS SYSTEMS, INC. INTERNAL USE ONLY

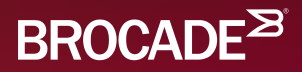

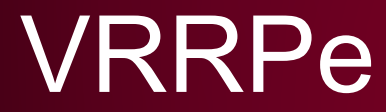

RBridge01# **configure terminal**  Entering configuration mode terminal RBridge01(config)# **rbridge-id 1** RBridge01(config-rbridge-id-1)# **protocol vrrp-extended**  RBridge01(config-rbridge-id-1)# **int ve 10** RBridge01(config-rbridge-Ve-10)# **vrrp-extended-group 11** RBridge01(config-vrrp-extended-group-11)# **advertise-backup**  RBridge01(config-vrrp-extended-group-11)# **preempt-mode**  RBridge01(config-vrrp-extended-group-11)# **short-path-forwarding** RBridge01(config-vrrp-extended-group-11)# **virtual-ip 192.168.10.11** RBridge01(config-vrrp-extended-group-11)# **enable** RBridge01(config-vrrp-extended-group-11)# **top** RBridge01(config)# **rbridge-id 2** RBridge01(config-rbridge-id-2)# **protocol vrrp-extended**  RBridge01(config-rbridge-id-2)# **int ve 10** RBridge01(config-rbridge-Ve-10)# **vrrp-extended-group 11** RBridge01(config-vrrp-extended-group-11)# **advertise-backup**  RBridge01(config-vrrp-extended-group-11)# **preempt-mode**  RBridge01(config-vrrp-extended-group-11)# **short-path-forwarding** RBridge01(config-vrrp-extended-group-11)# **virtual-ip 192.168.10.11** RBridge01(config-vrrp-extended-group-11)# **enable** RBridge01(config-vrrp-extended-group-11)# **top** RBridge01(config)# **end** RBridge01#

© 2015 BROCADE COMMUNICATIONS SYSTEMS, INC. INTERNAL USE ONLY

```
RBridge01# show vrrp summary rbridge-id all
============Rbridge-id:1============
Total number of VRRP session(s) : 1
Master session count : 1
Backup session count : 0
Init session count : 0
VRID Session Interface Admin Current State Short-path Revert SPF
                          State Priority Forwarding Priority Reverted
==== ======= ========= ===== ======== ===== ========== ======== ========
11 VRRPE Ve 10 Enabled 100 Master Enabled unset No 
============Rbridge-id:2============
Total number of VRRP session(s) : 1
Master session count : 0
Backup session count : 1
Init session count : 0
VRID Session Interface Admin Current State Short-path Revert SPF
                          State Priority Forwarding Priority Reverted
==== ======= ========= ===== ======== ===== ========== ======== ======== 
11 VRRPE Ve 10 Enabled 100 Backup Enabled unset No
```
RBridge01#

© 2015 BROCADE COMMUNICATIONS SYSTEMS, INC. INTERNAL USE ONLY

Set up VRRP using the commands from the previous slides.

Try the following commands:

- show vrrp
- show vrrp detail
- show vrrp interface
- show vrrp summary
- show mac-address-table

Verify that you can ping the Virtual IPs of the other groups.

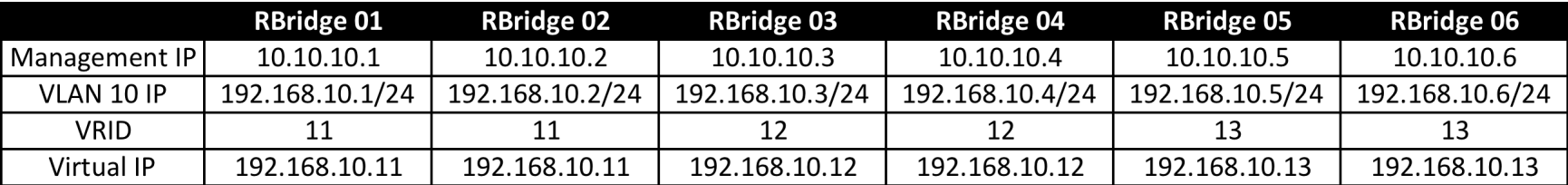

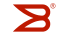

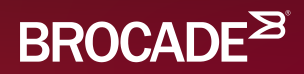

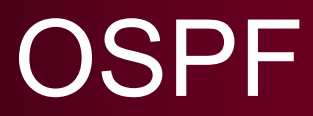

RBridge01# **configure terminal**  Entering configuration mode terminal RBridge01(config)# **rbridge-id 1** RBridge01(config-rbridge-id-1)# **router ospf** RBridge01(config-router-ospf-vrf-default-vrf)# **area 0.0.0.0** RBridge01(config-router-ospf-vrf-default-vrf)# **exit** RBridge01(config-rbridge-id-1)# **interface ve 10** RBridge01(config-rbridge-Ve-10)# **ip ospf area 0.0.0.0** RBridge01(config-rbridge-Ve-10)# **exit** RBridge01(config-rbridge-id-1)# **interface Loopback 1** RBridge01(config-Loopback-1)# **ip address 192.168.1.1/32** RBridge01(config-Loopback-1)# **ip ospf area 0.0.0.0** RBridge01(config-Loopback-1)# **no shutdown** RBridge01(config-Loopback-1)# **top** RBridge01(config)# **rbridge-id 2** RBridge01(config-rbridge-id-2)# **router ospf** RBridge01(config-router-ospf-vrf-default-vrf)# **area 0.0.0.0** RBridge01(config-router-ospf-vrf-default-vrf)# **exit** RBridge01(config-rbridge-id-2)# **interface ve 10** RBridge01(config-rbridge-Ve-10)# **ip ospf area 0.0.0.0** RBridge01(config-rbridge-Ve-10)# **exit** RBridge01(config-rbridge-id-2)# **interface Loopback 1** RBridge01(config-Loopback-1)# **ip address 192.168.1.2/32** RBridge01(config-Loopback-1)# **ip ospf area 0.0.0.0** RBridge01(config-Loopback-1)# **no shutdown** RBridge01(config-Loopback-1)# **end** RBridge01#

© 2015 BROCADE COMMUNICATIONS SYSTEMS, INC. INTERNAL USE ONLY

 $\mathbf{S}$ 

#### RBridge01# **show ip ospf neighbors**

Number of Neighbors is 5, in FULL state 5

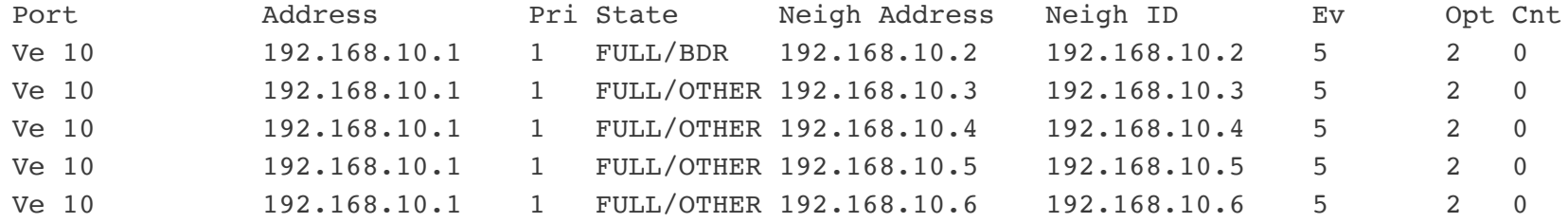

#### RBridge01# **show ip route ospf**

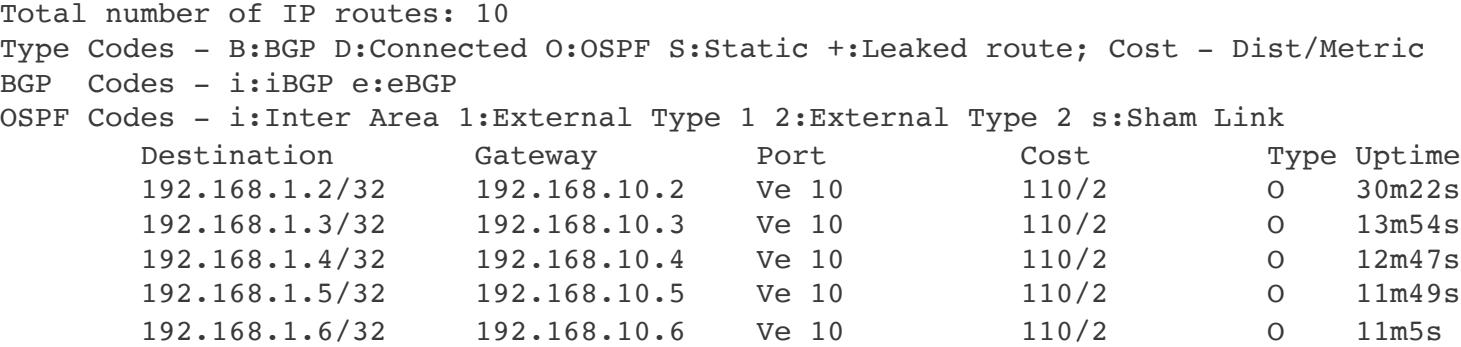

RBridge01#

© 2015 BROCADE COMMUNICATIONS SYSTEMS, INC. INTERNAL USE ONLY

 $\mathbf{z}$ 

RBridge01# **ping 192.168.1.6 source 192.168.1.1** Type Control-c to abort PING 192.168.1.6 (192.168.1.6) from 192.168.1.1: 56 data bytes 64 bytes from 192.168.1.6: icmp\_seq=0 ttl=64 time=4.368 ms 64 bytes from 192.168.1.6: icmp\_seq=1 ttl=64 time=4.316 ms 64 bytes from 192.168.1.6: icmp\_seq=2 ttl=64 time=4.107 ms 64 bytes from 192.168.1.6: icmp\_seq=3 ttl=64 time=4.099 ms 64 bytes from 192.168.1.6: icmp\_seq=4 ttl=64 time=4.138 ms --- 192.168.1.6 ping statistics --- 5 packets transmitted, 5 packets received, 0% packet loss round-trip  $min/avg/max/stddev = 4.099/4.206/4.368/0.113$  ms RBridge01#

© 2015 BROCADE COMMUNICATIONS SYSTEMS, INC. INTERNAL USE ONLY

Configure OSPF

- Create Area 0.0.0.0
- Add VE 10 to Area 0.0.0.0
- Create a Loopback 1 Interface
- Add Loopback 1 to Area 0.0.0.0

Use the following commands to verify that it works:

- show ip ospf neighbors
- show ip route ospf
- ping <address> source <your loopback address>

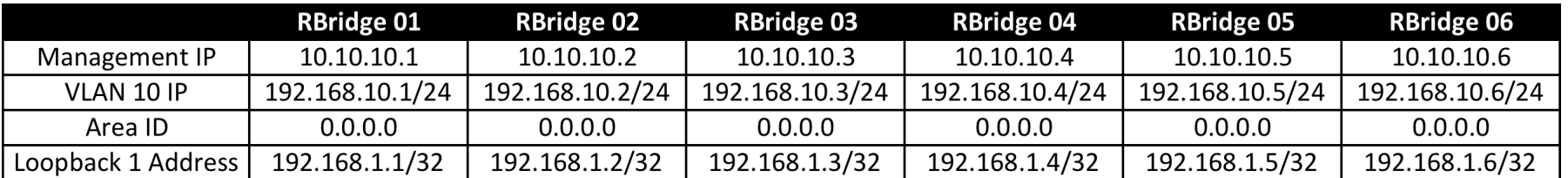

© 2015 BROCADE COMMUNICATIONS SYSTEMS, INC. INTERNAL USE ONLY

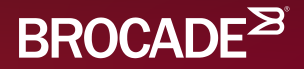

## Open Playtime

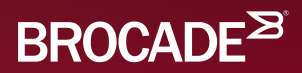

### Thank You